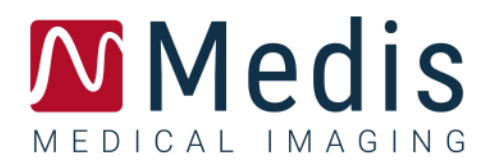

# 3D View 3.2

# Manuel d'utilisation

January 12, 2024 9.17.400.32.9/FR v9.0

# Table des matières

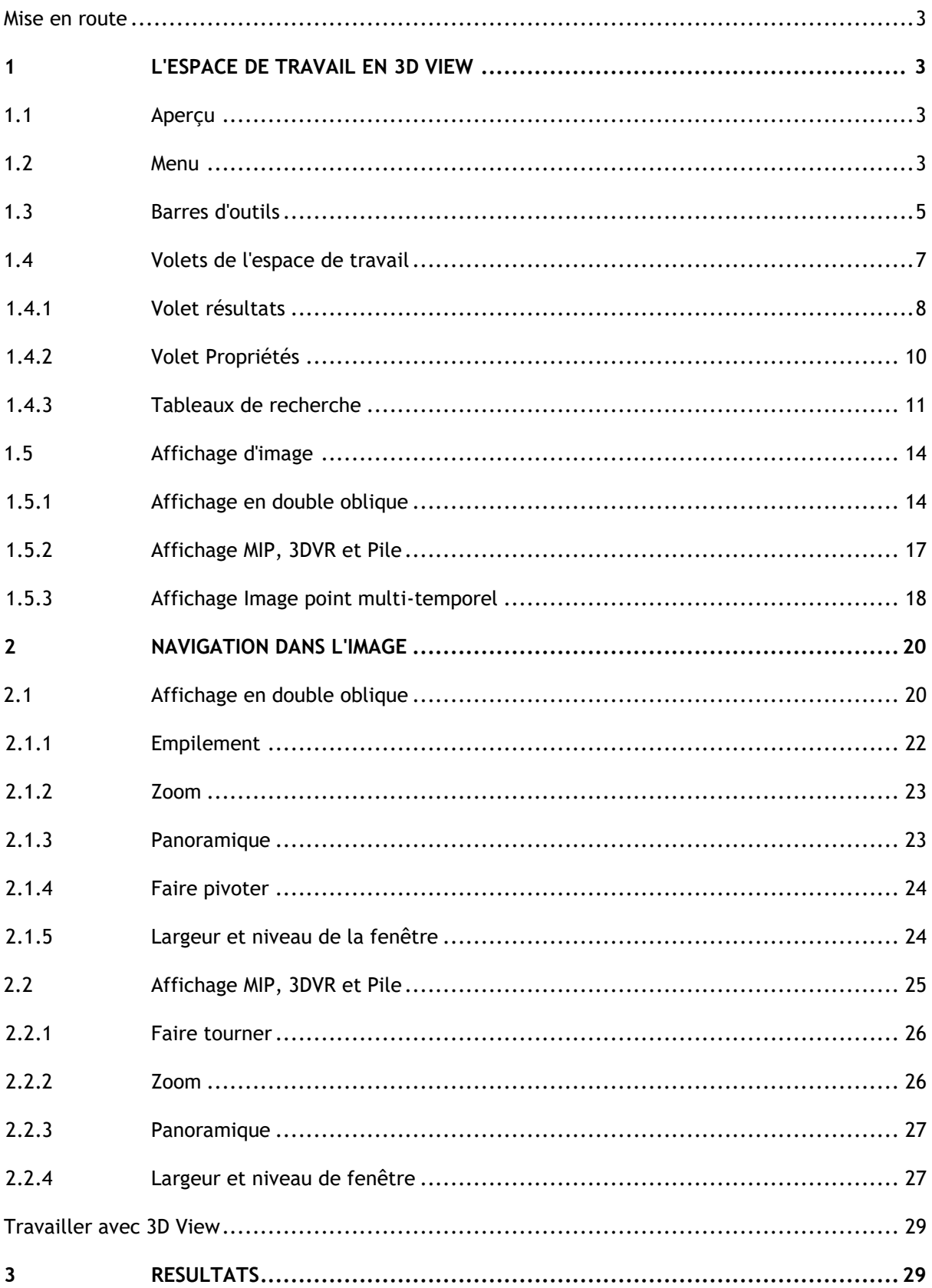

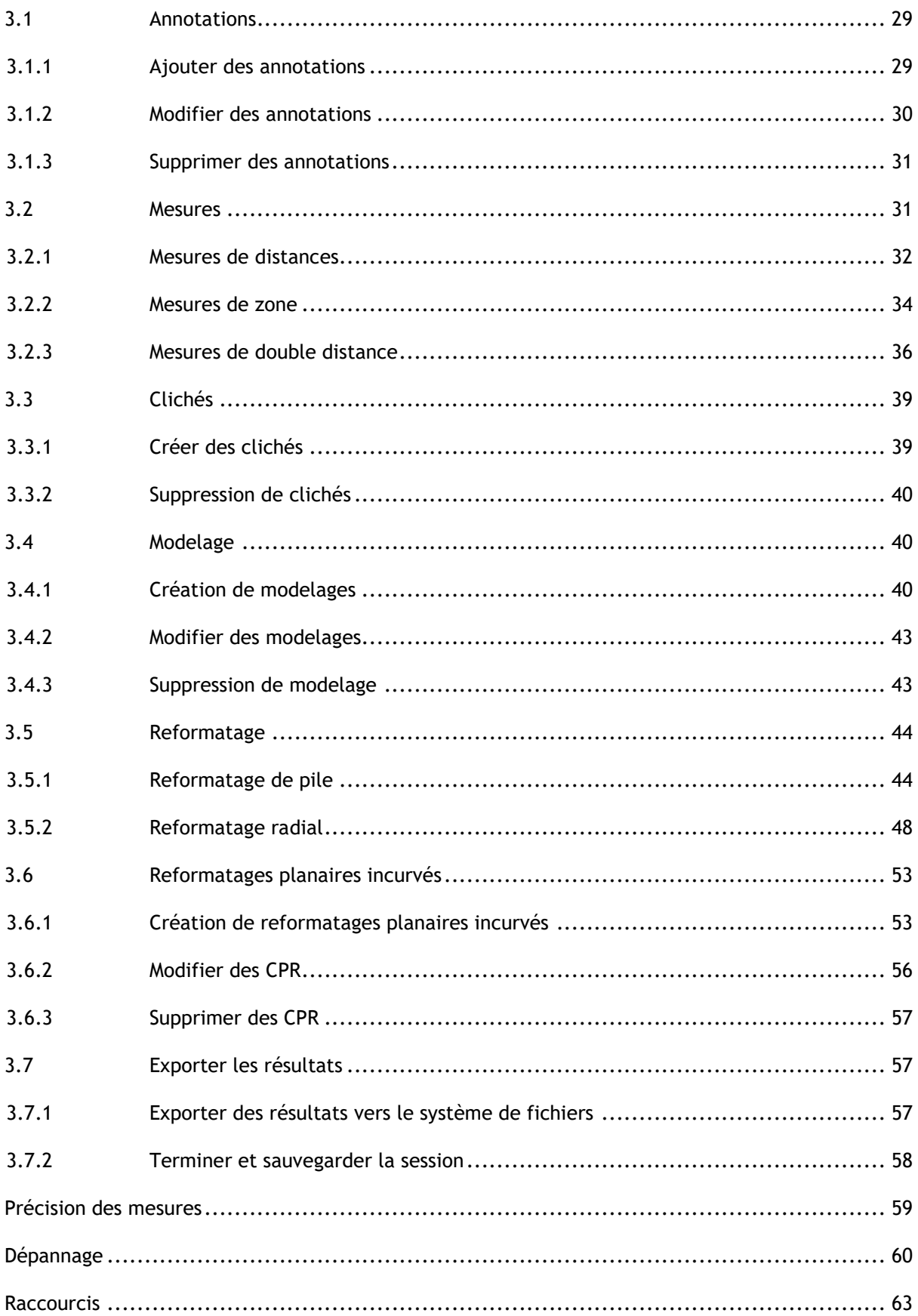

# Mise en route

# <span id="page-3-1"></span><span id="page-3-0"></span>**1 L'espace de travail en 3D View**

Ce chapitre couvre les sujets suivants :

- aperçu
- barres d'outils
- volets de l'espace de travail
- affichage d'image

# <span id="page-3-2"></span>**1.1 Aperçu**

L'espace de travail principal comprend des barres d'outils, plusieurs volets d'espace de travail et l'affichage de l'image.

![](_page_3_Figure_10.jpeg)

Vous pouvez personnaliser l'espace de travail principal en masquant ou en déplaçant les volets de l'espace de travail et les barres d'outils. Toutes les modifications que vous apportez à l'espace de travail principal sont sauvegardées par utilisateur pour les sessions ultérieures.

## <span id="page-3-3"></span>**1.2 Menu**

Le bouton menu comprend toutes les principales fonctionnalités dont vous avez besoin lorsque vous travaillez avec 3D View. Les principaux contrôles sont organisés comme suit : **Volets**, **Barres d'outils**, **Ciné**, **Contrôle d'image** et **Compas**. Pour certaines de ces commandes, des boutons d'outil sont disponibles dans les barres d'outil comme des raccourcis.

Les commandes du menu peuvent être grisées lorsque vous effectuez une procédure, telle qu'un reformatage radial. Vous pouvez activer les commandes de menu en annulant ou en terminant la procédure.

![](_page_4_Picture_177.jpeg)

# <span id="page-5-0"></span>**1.3 Barres d'outils**

Les icônes dans les barres d'outils sont des raccourcis vers des options de menu fréquemment utilisées. Vous pouvez faire flotter les barres d'outils et les déplacer vers une autre partie de la fenêtre principale. Vous pouvez également afficher ou masquer des barres d'outils.

![](_page_5_Figure_3.jpeg)

### **Pour faire flotter une barre d'outil**

• Cliquez sur la poignée à double barre de la barre d'outils et faites-la glisser.

Vous pouvez maintenant déplacer la barre d'outils vers n'importe quel emplacement dans la fenêtre principale ou à l'extérieur de l'application. Cliquez simplement sur la barre d'outils et faites-la glisser vers sa nouvelle position. La position de la barre d'outils est sauvegardée pour une prochaine session lorsque vous fermez l'application.

#### **Pour afficher ou masquer une barre d'outils**

Sélectionnez le menu de la barre d'outils en cliquant avec le bouton droit de la souris sur n'importe quel espace de la barre d'outils. Ce menu contextuel apparaîtra

- 1. Sélectionnez le bouton outil et **Barres d'outils**.
- 2. Cochez une case pour afficher la barre d'outils, décochez une case pour masquer la barre d'outils.

## Ou

1. Cliquez avec le bouton droit de la souris dans la zone de la barre d'outils. Cela ouvre un

![](_page_5_Picture_13.jpeg)

menu contextuel.

2. Cochez une case pour afficher la barre d'outils, décochez une case pour masquer la barre d'outils.

L'état des barres d'outils est sauvegardé par utilisateur pour les sessions ultérieures lorsque vous fermez l'application.

![](_page_6_Picture_77.jpeg)

![](_page_7_Picture_132.jpeg)

# <span id="page-7-0"></span>**1.4 Volets de l'espace de travail**

L'espace de travail affiche par défaut les volets suivants à droite de l'affichage d'image.

• Tables de recherche

- **Résultats**
- Éditeur LUT
- **Propriétés**

Vous pouvez afficher ou masquer des volets, faire flotter des volets, mettre des volets, associer des volets en un panneau à onglets et supprimer des volets d'un panneau.

## **Pour afficher ou masquer un volet**

• Sélectionnez le bouton **de la choisissez Volets**, et sélectionnez un volet pour l'affichage. Décochez sa case pour le masquer.

### **Pour afficher ou masquer tous les volets**

• Cliquez sur dans la barre d'outils, ou appuyez sur F11 pour afficher ou masquer tous les volets.

#### **Pour faire flotter un volet**

• Cliquez sur la barre de titre du volet et faites la glisser sur l'endroit de votre écran vers lequel vous voulez le déplacer.

#### **Pour mettre un volet**

• Double-cliquez sur la barre de titre pour remettre un volet dans sa position d'origine.

Ou

- 1. Cliquez sur la barre de titre du volet à gauche ou à droite de l'espace de travail et faites le glisser comme montré sur l'image à la page [3.](#page-3-2)
- 2. Déplacez le volet vers le haut ou vers le bas pour sélectionner l'une des zones d'ancrage disponibles.

Lorsque le volet s'approche d'une zone d'ancrage, la zone est surlignée avec une ligne en pointillés. Le volet peut être combiné avec un autre volet ou inséré de manière distincte.

3. Lorsque la zone d'ancrage de votre choix pour le mettre est soulignée, relâchez le bouton de la souris.

Cela déplace le volet vers la position sélectionnée.

#### **Pour combiner des volets en un panneau à onglets**

• Cliquez sur la barre de titre du volet et faites la glisser vers la barre de titre du volet avec lequel vous voulez le combiner.

Cela crée un panneau. Vous pouvez mettre tous les volets dans un panneau.

#### **Pour enlever les volets d'un panneau**

• Cliquez sur la barre de titre du volet et faites-la glisser pour l'enlever du panneau.

**Pour réinitialiser la disposition du panneau**

• Sélectionnez le bouton et choisissez **Affichage > Réinitialiser disposition** dans le menu, ou appuyez sur F6.

## <span id="page-8-0"></span>**1.4.1Volet résultats**

Le volet Résultats liste les résultats des actions effectuées sur le volume : annotations, mesures, clichés, reformatages et modelages.

![](_page_9_Picture_1.jpeg)

Vous pouvez réduire et développer les branches de l'arbre en double-cliquant sur les nœuds du niveau supérieur.

Vous pouvez cliquer avec le clic droit de la souris sur un résultat pour effectuer des actions sur le résultat. En fonction du type de résultat, vous obtiendrez un menu contextuel avec plusieurs options.

![](_page_9_Picture_4.jpeg)

**Localiser** : Le volume est tourné dans l'orientation dans laquelle le résultat a été initialement calculé.

> **Localiser** peut être grisé. Vous pouvez activer cet élément de menu en annulant ou en terminant la procédure en cours.

**Modifier** : Le volet propriétés est activé. Vous pouvez modifier les propriétés.

**Sauvegarder** : Le résultat est sauvegardé dans le système. Les résultats qui sont sauvegardés (contrairement à ceux qui sont exportés) peuvent à nouveau être chargés dans 3D View.

> Cette option est seulement disponible pour les systèmes dans lesquels 3D View est intégré.

![](_page_10_Picture_139.jpeg)

## <span id="page-10-0"></span>**1.4.2Volet Propriétés**

Le volet Propriétés montre les propriétés du résultat sélectionné. Vous pouvez toujours modifier l'étiquette, mais vous devez activer un reformatage ou un modelage pour voir ou modifier leurs autres propriétés.

## **Pour modifier une étiquette**

- 1. Dans le volet Résultats, sélectionnez le résultat.
- 2. Dans le volet Propriétés, cliquez sur les points de suspension à droite du champ **Étiquette** et sélectionnez une étiquette prédéfinie, ou saisissez une étiquette personnalisée et appuyez sur Entrée.

![](_page_10_Figure_7.jpeg)

Ou (annotations, mesures et clichés seulement),

- 1. Dans le volet Résultats, cliquez avec le clic droit de la souris sur le résultat et sélectionnez **Modifier**.
- 2. Sélectionnez une étiquette prédéfinie ou tapez une étiquette personnalisée et appuyez sur Entrée.

## **Pour modifier les autres propriétés ou reformatter ou modeler**

- 1. Dans le volet Résultats, cliquez avec le clic droit de la souris sur le reformatage ou le modelage et sélectionnez **Modifier**.
- 2. Dans le volet Propriétés, modifiez les propriétés.

# <span id="page-11-0"></span>**1.4.3Tableaux de recherche**

Des tableaux de recherches sont utilisés pour améliorer la visualisation de l'affichage 3DVR. Plutôt que des valeurs à l'échelle des gris affichés par rapport à une fenêtre et à un niveau, l'échelle des gris est définie avec une palette de couleurs plus générale, ce qui peut aider à visualiser les données avec l'affichage du rendu volumique (3DVR). Pour des données RM, il n'y a pas d'état canonique, et la table de recherche (LUT) utilise la fenêtre et le niveau de l'affichage en double oblique comme valeur par défaut. Pour les données de TDM, les unités Hounsfield fournissent une échelle canonique, et la table de recherche utilisera une fenêtre et un niveau prédéfinis, dans les unités Hounsfield, si disponible.

## **1.4.3.1Volet tables de recherche**

Le volet tables de recherche montre les tables de recherches disponibles sous la forme de miniatures de l'affichage du rendu volumique (3DVR). Utilisez le volet Tables de recherche pour sélectionner une autre table de recherche à appliquer à l'affichage 3DVR. Si des données de TDM sont chargées, et que l'une des tables de recherche cardiaques 1-4 est sélectionnée, il utilisera une fenêtre et un niveau prédéfinis.

![](_page_11_Picture_8.jpeg)

La table de recherche a un menu contextuel auquel vous pouvez accéder en cliquant sur une miniature avec le bouton droit de la souris. Depuis le menu contextuel, vous pouvez paramétrer la table de recherche sélectionné par défaut, sauvegarder la table de recherche sélectionnée avec un nouveau nom, ou, si la table de recherche n'est pas l'une des tables de recherche standard, supprimer la table de recherche sélectionnée.

### **Pour paramétrer la table de recherche sélectionnée par défaut**

• Cliquez avec le bouton droit de la souris sur la table de recherche souhaitée et sélectionnez **Paramétrer par défaut**.

La table de recherche par défaut est la première table de recherche utilisée lorsque 3D View commence.

#### **Pour sauvegarder la table de recherche avec un nouveau nom**

- 1. Cliquez avec le bouton droit de la souris sur la table de recherche souhaitée et sélectionnez **Enregistrer sous…**
- 2. Saisissez le nom de la nouvelle table de recherche et cliquez sur OK.

## **Pour supprimer la table de recherche sélectionnée**

• Cliquez sur la table de recherche souhaitée avec le bouton droit de la souris et sélectionnez **Supprimer**.

Ou

• Cliquez sur la table de recherche souhaitée et appuyez sur la touche Supprimer.

## **1.4.3.2Volet Éditeur de table de recherche**

Vous pouvez créer une nouvelle table de recherche, ou en modifier une existante, sur le volet éditeur de LUT.

![](_page_12_Picture_101.jpeg)

 $\Omega$ Pour vous aider à créer une table de recherche, un histogramme est affiché en gris dans le graphique sur le volet Éditeur de LUT. Cela indique combien il y a de voxels dans l'image d'origine pour chaque valeur de l'échelle de gris. Vous pouvez choisir d'afficher les valeurs en gris dans une certaine plage avec une couleur spécifique.

Pour créer une table de recherche, vous définissez n'importe quel nombre de points, chacun avec sa propre position, couleur et opacité.

#### **Pour créer un nouveau point**

• Cliquez n'importe où sur le graphique (excepté sur un point).

#### **Pour supprimer un point**

• Cliquez sur le point et appuyez sur la touche Supprimer.

Ou

• Sélectionnez le point, puis cliquez avec le bouton droit de la souris sur le graphique et sélectionnez **Supprimer point actif**.

### **Pour modifier la couleur d'un point**

• Cliquez sur le champ **Couleur** pour ouvrir le sélecteur de couleur.

La transition entre les couleurs avoisinantes est atténuée.

La position va de 0,0 à 1.0, et l'opacité va de 0 à 100.

3D View est fourni avec un ensemble de tables de recherche prédéfinies qui peuvent être modifiées, mais pas sauvegardées.

**Pour réinitialiser les paramètres par défaut d'une table de recherche prédéfinie**

• Cliquez sur le bouton **Réinitialiser**.

**Pour sauvegarder une table de recherche modifiée avec un nouveau nom**

• Cliquez sur le bouton **Enregistrer sous…**.

## Les modifications à une table de recherche prédéfinie sont réinitialisées avec l'action **Enregistrer sous…**, et lorsque 3D View est redémarré.

#### **Pour enregistrer les modifications dans une table de recherche personnalisée**

• Cliquez sur le bouton **Sauvegarder**.

Le bouton Sauvegarder est uniquement activé une fois que vous avez créé votre propre table de recherche avec **Enregistrer sous…**, puis modifiez la table de recherche personnalisée.

Il est courant de définir une table de recherche avec une opacité ascendante, c.-à-d. plus la valeur de gris est importante, plus l'opacité est importante.

#### **Pour réinitialiser la table de recherche vers une rampe**

• Cliquez avec le clic droit de la souris sur le graphique et sélectionnez **Réinitialiser vers rampe**.

Une table de recherche est créée avec deux points avec une opacité ascendante.

La **fenêtre** est la plage d'échelles de gris affichée. Les voxels ayant des échelles de gris en dehors de cette plage sont définis dans la couleur la plus proche de la table de recherche. Le **Niveau** est l'échelle des gris au centre de la **Fenêtre**. Vous pouvez ainsi ajuster la **Fenêtre** et le **Niveau** pour inclure rapidement une plage sélectionnée de valeurs de l'échelle des gris.

L'enregistrement d'une table de recherche pendant que des données TDM sont chargées engendrera la sauvegarde de la **Fenêtre** et du **Niveau** actuels. Ils seront alors pris comme valeur par défaut si la table de recherche est utilisée avec des données TDM à l'avenir. Si la table de recherche est utilisée avec des données RM, elle réutilisera simplement la **Fenêtre** et le **Niveau** actuels.

# <span id="page-14-0"></span>**1.5 Affichage d'image**

L'affichage d'image affiche le volume 2x2 actuellement chargé en plusieurs représentations différentes.

Par défaut, les images de l'affichage d'image montrent un certain nombre d'informations sur le patient et le volume. Vous pouvez afficher ou masquer ces calques dans l'image.

#### **Pour afficher ou masquer les informations du patient ou du volume**

• Sélectionnez le bouton **et choisissez > Options**, sélectionner **Accrochages**, et sélectionnez ou désélectionnez **Afficher les informations sur le patient**.

#### **Pour masquer temporairement tous les graphiques de calque**

• Maintenez la touche ALT et le bouton droit de la souris enfoncés.

Vous pouvez agrandir l'une des fenêtres d'affichage en double-cliquant dessus.

## <span id="page-14-1"></span>**1.5.1Affichage en double oblique**

Les trois fenêtres d'affichage surlignées ci-dessous, collectivement appelées l'affichage en « double optique », sont toujours affichées. Elles montrent le volume depuis trois points de vue perpendiculaires.

![](_page_15_Picture_1.jpeg)

## **1.5.1.1 Pavés**

Chaque image en double-oblique est une projection d'intensité maximum (MIP), une projection d'intensité minimum (MinIP) ou une image moyenne d'une coupe à travers le volume, appelée pavé. L'épaisseur du pavé est affichée dans le coin en haut à droite de chaque fenêtre d'affichage en double oblique.

Vous pouvez changer la méthode de projection exécutée sur chaque pavé entre MIP, MinIP et Moyenne. La MIP affiche la valeur de voxel maximale à travers le pavé, la MinIP affiche la valeur de voxel minimale à travers le pavé, et la Moyenne affiche la valeur de voxel moyenne à travers le pavé.

## **Pour basculer entre MiP, MinIP et Moyenne**

Cliquez sur le graphisme de calque dans une fenêtre d'affichage en double oblique.

![](_page_16_Picture_1.jpeg)

Vous pouvez modifier l'épaisseur du pavé depuis lequel chaque image en double oblique est générée.

## **Pour modifier l'épaisseur du pavé en double-oblique**

• Cliquez sur segment à tirets de l'un des axes et faites-le glisser vers le haut ou la gauche pour augmenter l'épaisseur du pavé, ou dans le sens opposé pour diminuer l'épaisseur.

![](_page_16_Figure_5.jpeg)

Ou

• Cliquez sur les graphiques de calque interactifs du pavé et faites glisser vers le haut ou vers le bas pour augmenter ou diminuer l'épaisseur.

![](_page_17_Picture_1.jpeg)

Ou

• Cliquez avec le clic droit de la souris sur les graphiques de calque interactifs du pavé et saisissez une valeur spécifique dans le champ d'entrée.

![](_page_17_Picture_4.jpeg)

# <span id="page-17-0"></span>**1.5.2Affichage MIP, 3DVR et Pile**

Vous pouvez faire basculer la fenêtre d'affichage en bas à droite entre plusieurs représentations différentes. La projection d'intensité maximum (MIP) de l'intégralité du volume est affichée par défaut. Vous pouvez changer la fenêtre d'affichage en bas à droite pour l'affichage de rendu volumique (3DVR), ou pour l'affichage Pile lorsqu'un reformatage a été effectué.

**(1)** Les affichages MIP et 3DVR sont activés par défaut avec l'option, **the le** choisissez > Options **> Accrochages > DoubleOblique > Activer le rendu matériel**. Si cette option n'est pas cochée, les miniatures MIP, 3DVR et Table de recherche ne seront pas générées.

## **Pour basculer entre les affichages MIP, 3DVR et Pile**

• Cliquez sur le graphisme de calque dans la fenêtre d'affichage en bas à droite.

![](_page_18_Picture_1.jpeg)

Ou

• Cliquez avec le clic droit de la souris sur le graphisme de calque dans la fenêtre d'affichage en bas à droite et sélectionnez l'affichage depuis le menu contextuel.

![](_page_18_Picture_4.jpeg)

Ou

- 1. Cliquez sur la fenêtre d'affichage en bas à droite pour la sélectionner.
- 2. Appuyez successivement sur la barre d'espace ou sur la touche retour arrière.

## <span id="page-18-0"></span>**1.5.3Affichage Image point multi-temporel**

Vous pouvez afficher des images avec plusieurs points temporels. Lorsqu'une telle image est chargée, des graphiques de calque additionnels sont affichés.

![](_page_18_Picture_10.jpeg)

- TP : Le point temporel (time point) / Nombre total de point
- TD : Délai de déclenchement

Vous pouvez avancer ou reculer dans le temps de plusieurs manières.

#### **Pour avancer ou reculer dans le temps**

Cliquez sur  $\Box$  ou sur  $\Box$  dans la barre d'outils Affichage pour passer au point temporel précédent ou suivant.

Ou

• Activez l'outil d'empilement de dans la barre d'outils des contrôles de la souris et cliquez sur la souris et faites-la glisser vers la gauche et vers la droite pour faire défiler les points temporels.

Ou

• Appuyez sur la touche fléchée gauche ou droite pour passer au point temporel précédent ou suivant.

Ou

• Cliquez sur les graphiques interactifs TP sur l'une des fenêtres d'affichage pour passer au point temporel suivant.

Ou

• Cliquez avec le clic droit de la souris sur les graphiques interactifs TP et saisissez le nombre de points temporels souhaité.

Ou

• Sélectionnez et choisissez Ciné > Point temporel précédent ou Affichage > Point **temporel suivant**.

# <span id="page-20-0"></span>**2 Navigation dans l'image**

Ce chapitre décrit comment vous pouvez vous déplacer à l'intérieur du volume pour vous concentrer sur ce qu'il y a de plus intéressant.

**Pour faire revenir le volume à son état initial**

• Cliquez sur dans la barre d'outils, ou sélectionnez et choisissez **État d'affichage initial**.

# <span id="page-20-1"></span>**2.1 Affichage en double oblique**

Les trois fenêtres d'affichage qui constituent l'affichage en double oblique montrent le volume depuis trois perspectives perpendiculaires. Chaque perspective montre une coupe à une profondeur spécifique avec une certaine épaisseur.

L'orientation de chaque fenêtre d'affichage est indiquée par le cube d'orientation en bas à droite. Le fait de faire tourner la fenêtre d'affichage a pour effet de déplacer une perspective de caméra. Lorsque vous tournez le volume, le cube d'orientation tourne aussi. Les lettres sur le cube indiquent la position du cube :

![](_page_20_Picture_8.jpeg)

Cliquez sur le cube d'orientation avec le bouton droit de la souris pour sélectionner et le faire pivoter vers l'une des six orientations primaires, l'orientation **Originale** produite lors du scan, ou **Réinitialisez** vers l'orientation par défaut lorsque 3D View a été démarré pour la première fois.

Les axes affichés sur chaque fenêtre d'affichage indiquent également l'orientation. Chaque axe de couleur apparaît sur deux fenêtres d'affichage, formant un plan : rouge, vert et bleu.

## **Pour afficher ou masquer les axes**

Cliquez sur  $\Box$  dans la barre d'outils, ou appuyez sur CTRL+K, ou sélectionnez choisissez **Afficher/Masquer** dans le menu.

Vous pouvez naviguer dans le volume de nombreuses manières différentes. La principale méthode de navigation est de cliquer et de faire glisser les axes, ou de faire pivoter les axes. Les axes sont recentrés dans la fenêtre d'affichage une fois qu'ils ont été traduits.

## **Pour centrer l'image sur un nouvel endroit**

1. Déplacez la souris vers le centre des axes. Le curseur de la souris change pour le curseur Déplacer  $\overline{\mathbb{B}}^{\mathbb{D}}$ 

2. Cliquez sur les axes et faites-les glisser jusqu'à l'endroit souhaité.

Les axes sont recentrés par défaut dans cette fenêtre d'affichage. Pour désactiver l'auto-

centrage, sélectionnez **et Options > Accrochages > DoubleOblique.** Désélectionnez **Activer auto centrage**.

![](_page_21_Picture_4.jpeg)

Pour faire glisser les axes verticalement, appuyez sur la touche Ctrl après avoir appuyé sur la touche de la souris, puis faites glisser.

Pour faire glisser les axes horizontalement, appuyez sur la touche MAJ après avoir appuyé sur la touche de la souris, puis faites glisser.

## **Pour faire pivoter l'image autour du centre des axes**

- 1. Déplacez la souris jusqu'à une poignée circulaire à l'extrémité d'un axe. Le curseur de la souris change pour le curseur Faire tourner  $\widehat{\mathbb{Q}}$ .
- 2. Cliquez sur les axes et faites-les glisser vers l'angle souhaité.

![](_page_22_Picture_1.jpeg)

Vous pouvez également sélectionner l'une des méthodes de navigation sur le bouton gauche de la souris. Chaque méthode est disponible depuis le menu contextuel de la fenêtre d'affichage en double oblique. La sélection dans le menu contextuel définit ce que fait la fonction de souris cliquer et faire glisser.

![](_page_22_Picture_98.jpeg)

 $\blacktriangleright$  L'action par défaut du bouton gauche peut être modifiée avec l'option, sélectionnez et **Options > Accrochages > DoubleOblique.** Modifier **Action par défaut du bouton gauche de la souris > DOV**.

## <span id="page-22-0"></span>**2.1.1Empilement**

Vous pouvez vous déplacer dans et en-dehors des coupes de la fenêtre d'affichage en utilisant **Empilement** lorsque le curseur Empilement apparaît .

## **Pour se déplacer dedans et en-dehors**

• Faites défiler la molette de la souris.

Ou

• Appuyez sur ALT+MAJ et maintenez, puis cliquez sur la souris et faites la glisser vers le haut et vers le bas.

Ou

1. Sélectionnez **Empilement** dans le menu contextuel.

2. Cliquez sur la souris et faites-la glisser vers l'avant et vers l'arrière pour faire défiler les coupes.

Avec l'une ou l'autre de ces techniques, si le défilement atteint l'une des extrémités il s'arrêtera à la première ou à la dernière coupe.

## <span id="page-23-0"></span>**2.1.2Zoom**

Vous pouvez effectuer un zoom avant ou arrière dans la fenêtre d'affichage grâce à l'option **Zoom** lorsque le curseur d'agrandissement apparaît  $\mathbb{Q}$ .

## **Pour zoomer en avant ou en arrière**

• Appuyez sur la touche CTRL et maintenez tout en faisant tourner la molette de la souris.

Ou

• Appuyez sur ALT+CTRL et maintenez, puis cliquez sur la souris et faites la glisser vers le haut et vers le bas.

Ou

• Cliquez sur les étiquettes interactives des graphiques de calque d'échelle et faites-les glisser.

Ou

• Cliquez sur les étiquettes interactives des graphiques de calque d'échelle pour zoomer.

Cliquez sur les étiquettes interactives avec le bouton droit de la souris pour faire un zoom arrière.

Ou

- 1. Sélectionnez **Zoom** dans le menu contextuel.
- 2. Cliquez sur la souris et faites glisser vers l'avant et vers l'arrière pour zoomer en avant et en arrière.

 $\Omega$  Le facteur de zoom actuel est affiché sur les graphiques d'échelle dans chaque fenêtre d'affichage. La valeur au-dessus de l'échelle est la taille physique de l'échelle. Le nombre sous l'échelle indique le zoom relatif : 100% signifie qu'un pixel affiché est égal à un voxel de l'acquisition.

## <span id="page-23-1"></span>**2.1.3Panoramique**

Vous pouvez déplacer l'image dans la fenêtre d'affichage vers la gauche, la droite, le haut ou le bas à l'aide en utilisant **Panoramique** lorsque le curseur de la main apparaît .

#### **Pour effectuer un panoramique avec l'image**

• Appuyez sur la touche CTRL et maintenez, puis cliquez sur la souris et faites-la glisser dans n'importe quelle direction.

Ou

• Cliquez sur le bouton du milieu de la souris et faites-la glisser vers n'importe quelle direction.

Ou

- 1. Sélectionnez **Panoramique** dans le menu contextuel.
- 2. Cliquez sur la souris et faites-la glisser dans n'importe quelle direction.

## <span id="page-24-0"></span>**2.1.4Faire pivoter**

Vous pouvez faire pivoter le volume autour des axes en utilisant **Faire pivoter** lorsque vous voyez le curseur Faire tourner  $\mathbb{R}$ .

#### **Pour faire pivoter autour d'un axe**

• Appuyez sur la touche ALT et maintenez, puis cliquez sur la souris et faites-la glisser dans n'importe quelle direction.

Ou

- 1. Sélectionnez **Faire pivoter** dans le menu contextuel.
- 2. Cliquez sur la souris et faites-la glisser dans n'importe quelle direction.

Le volume tourne autour de l'axe (rouge, vert ou bleu) de manière perpendiculaire au sens du mouvement de la souris.

## <span id="page-24-1"></span>**2.1.5Largeur et niveau de la fenêtre**

Vous pouvez régler la largeur et le niveau de la fenêtre (WWL) lorsque le curseur WWL apparaît .

#### **Pour régler la largeur et le niveau de la fenêtre**

- Cliquez avec le bouton droit de la souris et faites glisser
	- o Vers la droite ou vers la gauche pour augmenter ou diminuer la largeur.
	- o Vers le haut ou vers le bas pour augmenter ou diminuer le niveau.

Ou

• Cliquez sur graphisme interactif largeur ou niveau de la fenêtre et faites glisser vers le haut ou vers le bas pour augmenter ou baisser la largeur ou le niveau de la fenêtre.

Ou

• Cliquez avec le bouton droit de la souris sur le graphisme interactif de largeur ou de niveau de la fenêtre et entrez les valeurs souhaitées.

Ou

- 1. Sélectionnez **Fenêtre/niveau** dans le menu contextuel.
- 2. Cliquez et faites glisser
	- o Vers la droite ou vers la gauche pour augmenter ou diminuer la largeur.
	- o Vers le haut ou vers le bas pour augmenter ou diminuer le niveau.

La largeur et le niveau actuels de la fenêtre sont affichés dans le graphisme calque en bas à droite dans chaque fenêtre d'affichage.

**Pour réinitialiser la largeur et le niveau de la fenêtre**

• Appuyez sur la touche 1.

Ou

• Cliquez avec le bouton du milieu de la souris sur le graphisme interactif de largeur et de niveau de la fenêtre.

Des valeurs de largeur et de niveau de fenêtre différentes sont maintenues pour l'affichage en double oblique, l'affichage MIP et l'affichage 3DVR.

# <span id="page-25-0"></span>**2.2 Affichage MIP, 3DVR et Pile**

Vous pouvez voir les affichages projection d'intensité maximum (MIP), rendu de volume (3DVR) et Pile dans la fenêtre en bas à droite comme expliqué dans la section [1.5.2.](#page-17-0)

 $\Omega$ Les affichages MIP et 3DVR sont activés par défaut avec **le divisions de la Accrochages** > **DoubleOblique > Activer le rendu matériel**. Si cette option n'est pas cochée, les miniatures MIP, 3DVR et Table de recherche ne seront pas générées.

Vous pouvez sélectionner l'une des méthodes de navigation sur le bouton gauche de la souris. Chaque méthode est disponible depuis le menu contextuel de la fenêtre d'affichage en bas à droite. La sélection dans le menu contextuel définit ce que fait la fonction de souris cliquer et faire glisser.

![](_page_25_Figure_19.jpeg)

 $\blacktriangledown$  L'action par défaut du bouton gauche de la souris peut être modifiée avec l'option  $\blacksquare$  et **Options > Accrochages > DoubleOblique > Action par défaut du bouton gauche de la souris > Pile** ou **MIP et VR**.

## <span id="page-26-0"></span>**2.2.1Faire tourner**

Vous pouvez faire pivoter le rendu volumique dans l'espace en 3D en utilisant **Faire tourner** lorsque vous voyez le curseur faire tourner  $\overline{\mathcal{P}}$ .

## **Pour faire tourner**

• Appuyez sur la touche ALT et maintenez, puis cliquez sur la souris et faites-la glisser dans n'importe quelle direction.

Ou

- 1. Sélectionnez **Faire tourner** dans le menu contextuel.
- 2. Cliquez sur la souris et faites-la glisser dans n'importe quelle direction.

Le volume tourne autour de l'axe de manière perpendiculaire au sens du mouvement de la souris.

## <span id="page-26-1"></span>**2.2.2Zoom**

Vous pouvez effectuer un zoom avant ou arrière dans la fenêtre d'affichage grâce à l'option **Zoom** lorsque le curseur d'agrandissement apparaît  $\mathcal Q$ .

## **Pour zoomer en avant ou en arrière**

• Appuyez sur la touche CTRL et maintenez tout en faisant tourner la molette de la souris.

Ou

• Appuyez sur ALT+CTRL et maintenez, puis cliquez sur la souris et faites la glisser vers le haut et vers le bas.

Ou

• (Pile seulement) Cliquez sur les étiquettes interactives des graphiques de calque d'échelle et faites-les glisser.

Ou

• (Pile seulement) Cliquez sur les étiquettes interactives des graphiques de calque d'échelle pour zoomer.

Cliquez sur les étiquettes interactives avec le bouton droit de la souris pour faire un zoom arrière.

Ou

- 3. Sélectionnez **Zoom** dans le menu contextuel.
- 4. Cliquez sur la souris et faites glisser vers l'avant et vers l'arrière pour zoomer en avant et en arrière.

 $\bigcirc$  Le facteur de zoom actuel est affiché sur les graphiques d'échelle dans la fenêtre d'affichage Pile. La valeur au-dessus de l'échelle est la taille physique de l'échelle. Le nombre sous l'échelle indique le zoom relatif : 100% signifie qu'un pixel affiché verticalement est égal à un voxel de l'acquisition.

Vous pouvez réinitialiser le facteur de zoom à 100% en cliquant sur le bouton du milieu de la souris au-dessus du graphisme interactif de zoom.

# <span id="page-27-0"></span>**2.2.3Panoramique**

Vous pouvez déplacer l'image dans la fenêtre d'affichage vers la gauche, la droite, le haut ou le bas à l'aide en utilisant **Panoramique** lorsque le curseur de la main apparaît .

## **Pour effectuer un panoramique avec l'image**

• Appuyez sur la touche CTRL et maintenez, puis cliquez sur la souris et faites-la glisser dans n'importe quelle direction.

Ou

• Cliquez sur le bouton du milieu de la souris et faites-la glisser vers n'importe quelle direction.

Ou

- 1. Sélectionnez **Panoramique** dans le menu contextuel.
- 2. Cliquez sur la souris et faites-la glisser dans n'importe quelle direction.

## <span id="page-27-1"></span>**2.2.4Largeur et niveau de fenêtre**

Vous pouvez régler la largeur et le niveau de la fenêtre (WWL) de deux manières lorsque le curseur WWL apparaît  $\mathbb{W}$ .

## **Pour régler la largeur et le niveau de la fenêtre**

- Cliquez avec le bouton droit de la souris et faites glisser
	- Vers la droite ou vers la gauche pour augmenter ou diminuer la largeur.
	- Vers le haut ou vers le bas pour augmenter ou diminuer le niveau.

Ou

- 1. Sélectionnez **Fenêtre/niveau** dans le menu contextuel.
- 2. Cliquez et faites glisser
	- Vers la droite ou vers la gauche pour augmenter ou diminuer la largeur.
	- Vers le haut ou vers le bas pour augmenter ou diminuer le niveau.

 $\bigcirc$  La largeur et le niveau actuels de la fenêtre sont affichés dans le graphisme calque en bas à droite.

La largeur et le niveau de la fenêtre 3DVR peuvent également être ajustés dans l'éditeur de LUT.

Vous pouvez réinitialiser la largeur et le niveau de la fenêtre en appuyant sur la touche 1.

Des valeurs de largeur et de niveau de fenêtre différentes sont maintenues pour l'affichage en double oblique, l'affichage MIP et l'affichage 3DVR.

# Travailler avec 3D View

# <span id="page-29-1"></span><span id="page-29-0"></span>**3 Résultats**

Les résultats sont les produits de travail que vous pouvez produire avec 3D View. Les résultats que vous pouvez créer dans cette application incluent :

- Annotations,
- Mesure de distances,
- Mesures de zone,
- Doubles mesures de distance,
- Clichés,
- Modelages pour supprimer des informations extérieures,
- Reformatages vers un format rectangulaire,
- Reformatages vers un format radial, et
- Vous pouvez sauvegarder tous les résultats de différentes manières.

3D View est fourni avec un ensemble d'étiquettes de résultat prédéfini par défaut. Les étiquettes prédéfinies peuvent être modifiées dans le fichier 3D ViewProcedureLabels.xml que vous trouvez dans votre fichier de données de l'application.

# <span id="page-29-2"></span>**3.1 Annotations**

Ce chapitre couvre l'ajout, la modification et la suppression d'annotations.

Vous pouvez modifier l'étiquette de texte, la couleur des graphiques et la le style de pointe de

flèche en sélectionnant **et Options > Résultats > Annotation de texte**. La nouvelle couleur de graphiques et le nouveau style de pointe de flèche sont appliqués aux annotations existantes.

## <span id="page-29-3"></span>**3.1.1Ajouter des annotations**

Vous pouvez ajouter des annotations à une fenêtre d'affichage pour la marquer pour analyse ou pour attirer l'attention sur des détails spécifiques. Les annotations sont affichées dans l'affichage d'image, et listées dans le volet Résultats.

![](_page_30_Picture_1.jpeg)

 $\bigcirc$  Lorsque vous naviguez vers un autre endroit dans le volume, votre annotation peut ne pas être affichée dans la fenêtre d'affichage en double oblique. C'est parce que le point auquel l'annotation se réfère ne se trouve pas sur la coupe actuellement visible. Pour voir votre annotation à nouveau, cliquez avec le bouton droit de la souris sur le volet Résultats et sélectionnez **Localiser** ; ou double-cliquez sur l'annotation dans le volet Résultats.

#### **Pour ajouter une annotation**

![](_page_30_Picture_4.jpeg)

- 1. Cliquez sur **BC** dans la barre d'outils, ou sélectionnez Résultats > Annot. avec texte dans le menu.
- 2. Cliquez sur l'image et faites-la glisser pour dessiner la flèche.
- 3. Sélectionnez une étiquette prédéfinie ou tapez une étiquette personnalisée et appuyez sur Entrée.
- 4. Cliquez sur la pointe de flèche ou le texte et faites-les glisser pour ajuster l'emplacement exact de l'image que vous voulez marquer.
- 5. Cliquez en dehors de l'annotation. Le graphisme devient blanc pour indiquer qu'il a quitté le mode modification.

Cela ajoutera l'annotation à la liste des annotations dans le volet Résultats. À tout moment, lorsque l'annotation est encore active, vous pouvez appuyer sur Esc pour la supprimer.

## <span id="page-30-0"></span>**3.1.2Modifier des annotations**

Vous pouvez modifier le texte et l'emplacement des annotations qui ont été ajoutées précédemment.

## **Pour modifier le texte d'une annotation**

- 1. Dans le volet Résultats, sélectionnez le résultat.
- 2. Dans le volet Propriétés, cliquez sur les points de suspension à droite du champ **Étiquette** et sélectionnez une étiquette prédéfinie, ou une étiquette personnalisée et appuyez sur Entrée.

![](_page_31_Picture_1.jpeg)

Ou

- 1. Dans le volet Résultats, cliquez avec le clic droit de la souris sur le résultat et sélectionnez **Modifier**.
- 2. Sélectionnez une étiquette prédéfinie ou tapez une étiquette personnalisée et appuyez sur Entrée.

#### **Pour modifier l'emplacement d'une annotation**

- 1. Cliquez sur le graphisme d'annotation.
- 2. Cliquez sur la pointe de la flèche ou sur le texte et faites-les glisser pour ajuster l'emplacement exact de l'image que vous voulez marquer.

## <span id="page-31-0"></span>**3.1.3Supprimer des annotations**

Vous pouvez supprimer n'importe quelle annotation qui a été ajoutée à la fenêtre d'affichage.

## **Pour supprimer une annotation**

• Cliquez sur le graphisme d'annotation et appuyez sur Supprimer.

Ou

- 1. Sélectionnez l'annotation dans la liste des annotations dans le volet Résultats.
- 2. Appuyez sur Supprimer sur votre clavier ou cliquez avec le clic droit de la souris et sélectionnez **Supprimer**.

Cela supprime l'annotation.

# <span id="page-31-1"></span>**3.2 Mesures**

Cette section couvre les sujets suivants :

- Créer, modifier et supprimer des mesures de distance
- Créer, modifier et supprimer des mesures de zone, et
- Créer, modifier et supprimer des mesures de distance doubles.

# <span id="page-32-0"></span>**3.2.1Mesures de distances**

Vous pouvez mesurer la distance d'un point à l'autre. Lorsque vous avez mesuré une distance, vous pouvez modifier l'annotation et les points terminaux de la mesure.

Vous pouvez modifier l'étiquette de texte, la couleur des graphiques et le style de pointe de flèche

par défaut en sélectionnant et **Options > Résultats > Mesure de distance**. La nouvelle couleur de graphiques et le nouveau style de pointe de flèche sont appliqués aux mesures de distance existantes.

Lorsque vous naviguez vers un autre endroit dans le volume, votre mesure peut ne pas être affichée dans la fenêtre d'affichage en double oblique. C'est parce que les points que vous avez mesurés ne se trouvent pas sur la coupe actuellement visible. Pour voir à nouveau votre mesure, cliquez avec le bouton droit de la souris sur la mesure dans le volet Résultats et sélectionnez **Localiser** ; ou double-cliquez sur la mesure dans le volet Résultats.

## **3.2.1.1Créer des mesures de distance**

Vous pouvez ajouter des mesures de distance à une fenêtre d'affichage pour analyse. Les mesures de distance sont affichées dans l'affichage d'image, et listées dans le volet Résultats.

![](_page_32_Picture_11.jpeg)

## **Pour mesurer une distance**

- 1. Cliquez sur **dans la barre d'outils, ou appuyez sur la touche D, ou sélectionnez Résultats > Mesure de distance** dans le menu.
- 2. Cliquez dans l'image et faites-la glisser depuis le point de départ de la mesure jusqu'au point d'arrivée.
- 3. Sélectionnez une étiquette prédéfinie ou tapez une étiquette personnalisée et appuyez sur Entrée.
- 4. Cliquez sur la pointe de la flèche ou sur le texte et faites glisser pour ajuster les points de l'image entre lesquels vous souhaitez effectuer la mesure.
- 5. Cliquez en dehors de la mesure. Le graphisme devient blanc pour indiquer qu'il a quitté le mode modification.

Cela ajoutera la mesure à la liste des mesures dans le volet Résultats. À tout moment, lorsque la mesure est encore active, vous pouvez appuyer sur Esc pour la supprimer.

## **3.2.1.2 Modifier des mesures de distance**

Vous pouvez modifier le texte et l'emplacement des mesures de distance qui ont été ajoutés précédemment.

## **3.2.1.3 Pour modifier un texte de mesure**

- 1. Dans le volet Résultats, sélectionnez le résultat.
- 2. Dans le volet Propriétés, cliquez sur les points de suspension à droite du champ **Étiquette** et sélectionnez une étiquette prédéfinie, ou saisissez une étiquette personnalisée et appuyez sur Entrée.

![](_page_33_Picture_10.jpeg)

Ou

- 1. Dans le volet Résultats, cliquez avec le clic droit de la souris sur le résultat et sélectionnez **Modifier**.
- 2. Sélectionnez une étiquette prédéfinie ou tapez une étiquette personnalisée et appuyez sur Entrée.

## **Pour modifier les points terminaux d'une mesure de distance**

1. Cliquez sur le graphisme de mesure de distance.

2. Cliquez sur la pointe de la flèche et faites glisser pour ajuster les points dans l'image que vous voulez mesurer.

## **3.2.1.4Copier des mesures de distance**

Vous pouvez copier une mesure de distance vers le presse-papier.

Pour copier une mesure de distance.

• Dans le volet Résultats, cliquez avec le clic droit de la souris sur le résultat et sélectionnez **Copier dans le presse-papier**.

L'étiquette et la valeur du résultat sont copiées dans le presse-papier.

## **3.2.1.5 Supprimer des mesures de distance**

Vous pouvez supprimer n'importe quelle mesure de distance qui a été ajoutée à une fenêtre d'affichage.

#### **Pour supprimer une mesure de distance**

• Cliquez sur le graphisme de mesure de distance et appuyez sur Supprimer.

Ou

- 1. Sélectionnez la mesure de distance dans la liste de Mesures dans le volet Résultats.
- 2. Appuyez sur Supprimer sur votre clavier ou cliquez avec le clic droit de la souris et sélectionnez **Supprimer**.

Cela supprime la mesure de distance

## <span id="page-34-0"></span>**3.2.2Mesures de zone**

Vous utilisez l'outil de mesure pour dessiner et mesurer des zones en 2D. Lorsque vous avez mesuré une zone, vous pouvez modifier le contour ou l'annotation de la zone.

Vous pouvez modifier l'étiquette de texte, la couleur des graphiques et les mesures qui sont

affichées par défaut en sélectionnant **et les seutions > Résultats > Mesure de zone**. La nouvelle couleur de graphisme est appliquée à toutes les mesures de zones existantes.

Lorsque vous naviguez vers un autre endroit dans le volume, votre mesure peut ne pas être affichée dans la fenêtre d'affichage en double oblique. C'est parce que le plan en 2D sur lequel vous avez mesuré la zone n'est pas coplanaire avec la coupe actuellement visible. Pour voir à nouveau votre mesure, cliquez avec le bouton droit de la souris sur la mesure dans le volet Résultats et sélectionnez **Localiser** ; ou double-cliquez sur la mesure dans le volet Résultats.

## **3.2.2.1Création de mesures de zone**

![](_page_35_Picture_2.jpeg)

#### **Pour mesurer une zone**

- 1. Cliquez sur dans la barre d'outils, ou appuyez sur la touche A, ou sélectionnez **Résultats > Mesure d'une zone** dans le menu.
- 2. Cliquez et faites glisser pour dessiner la zone. Le contour est fermé automatiquement lorsque vous relâchez le bouton de la souris.
- 3. Modifiez le contour comme nécessaire (voir [Modifications de mesures de zone](#page-35-0) ci-dessous).
- 4. Dans le volet Propriétés, cochez **Zone** ou **Circonférence** pour afficher l'une de ces mesures ou les deux
- 5. Cliquez en dehors du contour. Le graphisme devient blanc pour indiquer qu'il a quitté le mode modification.

Cela ajoutera la mesure à la liste des mesures dans le volet Résultats. À tout moment, lorsque la mesure est encore active, vous pouvez appuyer sur Esc pour la supprimer.

## <span id="page-35-0"></span>**3.2.2.2 Modifications de mesures de zone**

#### **Pour modifier le contour**

- 1. Cliquez sur le contour pour le rendre actif.
- 2. Près du contour existant, cliquez sur un contour modifié et faites-le glisser. La modification sera combinée avec l'original.

Ou

Cliquez sur le contour avec le bouton droit de la souris et faites-le glisser en utilisant l'outil élastique  $\stackrel{\wedge}{\rightarrow}$ .

3. Cliquez en dehors du contour. Le graphisme devient blanc pour indiquer qu'il n'est plus en mode modification.

## **3.2.2.3Copie de mesures de zone**

Vous pouvez copier une mesure de zone dans le presse-papier.

Pour copier une mesure de zone

• Dans le volet Résultats, cliquez avec le clic droit de la souris sur le résultat et sélectionnez **Copier dans le presse-papier**.

L'étiquette et la (les) valeur(s) du résultat sont copiées dans le presse-papier.

## **3.2.2.4 Supprimer des mesures de zone**

Vous pouvez supprimer n'importe quelle mesure de zone qui a été ajoutée à une fenêtre d'affichage.

**Pour supprimer une mesure de zone**

• Cliquez sur le graphisme de mesure de zone et appuyez sur Supprimer.

Ou

- 1. Sélectionnez la mesure de zone dans la liste de Mesures dans le volet Résultats.
- 2. Appuyez sur Supprimer sur votre clavier ou cliquez avec le clic droit de la souris et sélectionnez **Supprimer**.

Cela supprime la mesure de zone.

## <span id="page-36-0"></span>**3.2.3Mesures de double distance**

Vous utilisez l'outil de mesure de double distance pour dessiner et mesurer deux distances associées. Lorsque vous avez mesuré une double distance, vous pouvez modifier l'annotation et les points d'arrivée de la mesure.

Vous pouvez modifier l'étiquette de texte, la couleur des graphiques pour l'état actif et inactif, et

le style de la pointe de flèche par défaut en sélectionnant **et le deux de la point de la point de la pointe de de double distance**. La nouvelle couleur de graphiques et le nouveau style de pointe de flèche sont appliqués aux mesures de double distance existantes.

 $\heartsuit$  Lorsque vous naviguez vers un autre endroit dans le volume, votre mesure peut ne pas être affichée dans la fenêtre d'affichage en double oblique. C'est parce que les points que vous avez mesurés ne se trouvent pas sur la coupe actuellement visible. Pour voir à nouveau votre mesure, cliquez avec le bouton droit de la souris sur la mesure dans le volet Résultats et sélectionnez **Localiser**.

## **3.2.3.1Créer des mesures de double distance**

Vous pouvez ajouter des mesures de double distance à une fenêtre d'affichage pour analyse. Les mesures de double distance sont affichées dans l'affichage d'image, et listées dans le volet Résultats.

![](_page_37_Picture_3.jpeg)

**Pour mesurer une double distance**

- 6. Cliquez sur l'icône dans la barre d'outils, ou appuyez sur la touche R, ou sélectionnez **Résultats > Mesure de distance** dans le menu.
- 7. De la même manière que pour la mesure de distance, cliquez deux fois sur l'image et faites la glisser pour créer les deux mesures.
- 8. Sélectionnez une étiquette prédéfinie ou tapez une étiquette personnalisée et appuyez sur Entrée.
- 9. Cliquez sur n'importe lequel des éléments suivants et faites le glisser pour répondre à vos besoins :
	- Pointes de flèche
	- Mesure corps de ligne
	- **Texte**
- 10. Cliquez en dehors de la mesure. Le graphisme devient inactif pour indiquer qu'il a quitté le mode modification.

Cela ajoutera la mesure à la liste des mesures dans le volet Résultats. À tout moment, lorsque la mesure est encore active, vous pouvez appuyer sur Esc pour la supprimer.

## **3.2.3.2 Modifier des mesures de double distance**

Vous pouvez modifier le texte et l'emplacement des mesures de double distance qui ont été ajoutés précédemment.

#### **Pour modifier un texte de double mesure**

1. Dans le volet Résultats, sélectionnez le résultat.

2. Dans le volet Propriétés, cliquez sur les points de suspension à droite du champ **Étiquette** et sélectionnez une étiquette prédéfinie, ou saisissez une étiquette personnalisée et appuyez sur Entrée.

![](_page_38_Picture_2.jpeg)

Ou

- 3. Dans le volet Résultats, cliquez avec le clic droit de la souris sur le résultat et sélectionnez **Modifier**.
- 4. Sélectionnez une étiquette prédéfinie ou tapez une étiquette personnalisée et appuyez sur Entrée.

## **Pour modifier les points terminaux d'une mesure de double distance**

- 1. Cliquez sur le graphisme de mesure de double distance.
- 2. Cliquez sur n'importe quelle pointe de la flèche et faites glisser pour ajuster les points dans l'image que vous voulez mesurer.

## **3.2.3.3Copier des mesures de double distance**

Vous pouvez copier une mesure de double distance vers le presse-papier.

Pour copier une mesure de double distance.

• Dans le volet Résultats, cliquez avec le clic droit de la souris sur le résultat et sélectionnez **Copier dans le presse-papier**.

L'étiquette et les valeurs du résultat sont copiées dans le presse-papier.

## **3.2.3.4 Supprimer des mesures de double distance**

Vous pouvez supprimer n'importe quelle mesure de double distance qui a été ajoutée à une fenêtre d'affichage.

#### **Pour supprimer une mesure de double distance**

• Cliquez sur le graphisme de mesure de double distance et appuyez sur Supprimer.

Ou

- 3. Sélectionnez la mesure de double distance dans la liste de Mesures dans le volet Résultats.
- 4. Appuyez sur Supprimer sur votre clavier ou cliquez avec le clic droit de la souris et sélectionnez **Supprimer**.

Cela supprime la mesure de double distance

# <span id="page-39-0"></span>**3.3 Clichés**

Vous pouvez sauvegarder des clichés comme preuve d'un diagnostique. Les clichés sont affichés dans le volet Propriétés, et sont listés dans le volet Résultats. Lorsqu'un cliché est créé, vous pouvez modifier le nom à tout moment. Un cliché peut être exporté comme décrit dans la section [3.5.2.5.](#page-52-0)

![](_page_39_Picture_160.jpeg)

Un cliché contient par défaut tous les éléments de graphisme mais pas de texte. Vous pouvez

également inclure tout le texte pour de futurs clichés en cochant l'option et **Options > Résultats > Cliché > Inclure texte de calque**.

C Lorsque vous naviguez vers un autre endroit dans le volume, les annotations et les mesures affichées dans le cliché peuvent ne pas être affichées dans la fenêtre d'affichage en double oblique. C'est parce que les points au niveau desquels les annotations et les mesures ont été créées ne se trouvent pas sur la coupe actuellement visible. Pour revenir à la même coupe sur laquelle un cliché a été créé, cliquez avec le bouton droit de la souris sur le cliché dans le volet Résultats et sélectionnez **Localiser** ; ou double-cliquez sur le cliché dans le volet Résultats.

# <span id="page-39-1"></span>**3.3.1Créer des clichés**

Vous pouvez créer un cliché de l'état actuel de n'importe quelle fenêtre d'affichage.

## **Pour enregistrer un cliché**

- 1. Cliquez sur dans la barre d'outils, ou appuyez sur la touche S, ou sélectionnez **Résultats > Cliché** dans le menu.
- 2. Cliquez sur la fenêtre d'affichage que vous voulez enregistrer comme cliché.
- 3. Dans le volet Propriétés, cliquez sur les points de suspension à droite du champ **Étiquette** et sélectionnez une étiquette prédéfinie, ou saisissez une étiquette personnalisée et appuyez sur Entrée.

![](_page_40_Picture_1.jpeg)

# <span id="page-40-0"></span>**3.3.2Suppression de clichés**

Vous pouvez supprimer n'importe quel cliché qui a été créé.

**Pour supprimer un cliché**

- 1. Sélectionnez le cliché dans la liste de clichés dans le volet Résultats.
- 2. Appuyez sur Supprimer sur votre clavier ou cliquez avec le clic droit de la souris et sélectionnez **Supprimer**.

Cela supprime le cliché.

# <span id="page-40-1"></span>**3.4 Modelage**

Vous pouvez supprimer des informations extérieures du volume en utilisant le modelage. Cela peut aider à attirer l'attention sur le sujet qui vous intéresse. Une fois créé, vous pouvez modifier un modelage pus tard. Des modelages sont habituellement sauvegardés dans le cadre d'un reformatage.

Vous pouvez modifier l'étiquette de texte par défaut en sélectionnant **et les les peuves > Résultats > Modelage**.

## <span id="page-40-2"></span>**3.4.1Création de modelages**

Le modelage se fait en dessinant un contour en 2D qui est ensuite projeté sur le volume. Il peut ainsi être utile pour d'abord orienter le volume de manière stratégique avant de dessiner le contour. Vous pouvez ensuite supprimer (ou restaurer) les voxels à l'intérieur ou à l'extérieur du contour.

![](_page_41_Picture_1.jpeg)

Modelé

## **Pour créer un modelage**

- 1. Cliquez sur  $\Box$  dans la barre d'outils, ou sélectionnez Résultats > Modelage dans le menu.
- 2. Dans le volet Propriétés, cliquez sur les points de suspension à droite du champ **Étiquette** et sélectionnez une étiquette prédéfinie, ou saisissez une étiquette personnalisée et appuyez sur Entrée.
- <span id="page-41-0"></span>3. Cliquez et faites glisser pour dessiner le contour. Le contour est fermé automatiquement lorsque vous relâchez le bouton de la souris.

 $\Theta$  À chaque fois qu'un contour est actif, vous pouvez le supprimer en appuyant sur la touche Supprimer.

- 4. Modifiez le contour si nécessaire.
	- Près du contour existant, cliquez sur un contour modifié et faites-le glisser. La modification sera combinée avec l'original.

Ou

• Cliquez sur le contour avec le bouton droit de la souris et faites-le glisser en utilisant al<br>. ←‡ l'outil élastique

5. Dans le volet Propriétés, sélectionnez l'**Action** souhaitée.

Lorsqu<sup>33</sup> Exclure est sélectionné le curseur de la souris se transforme en effaceur  $\mathbb Z$ dans la fenêtre d'affichage.

![](_page_42_Picture_3.jpeg)

Lorsqu' **Inclure** est sélectionné le curseur de la souris se transforme en pot de peinture  $\stackrel{\otimes}{\sim}$  dans la fenêtre d'affichage.

![](_page_42_Figure_5.jpeg)

6. Cliquez à l'intérieur ou à l'extérieur du contour pour effectuer l'action sélectionnée.

Le fait d'appuyer sur la touche MAJ avant de cliquer effectue l'action sélectionnée dans la zone opposée, à l'intérieur plutôt qu'à l'extérieur ou à l'extérieur plutôt qu'à l'intérieur.

- <span id="page-42-0"></span>7. Naviguer dans le volume comme souhaité.
	- Empilement : Molette.
	- Zoom : CTRL+molette.
	- Panoramique : CTRL+cliquer et faire glisser, ou clic du milieu et faire glisser.
	- Faire tourner : ALT+cliquer et faire glisser.
	- Largeur et niveau de la fenêtre : Cliquez avec le bouton droit de la souris et faites glisser.
- 8. Répétez les étapes de [3](#page-41-0) à [7](#page-42-0) si nécessaire.
- 9. Cliquez sur **Terminer** dans le volet Propriétés.

 $\heartsuit$  Pendant que vous modifiez un modelage, vous pouvez masquer les axes s'ils se trouvent sur le chemin en faisant basculer le bouton **Axes** de la barre d'outils .

Vous pouvez restaurer temporairement la totalité du volume.

- Si vous modifiez le modelage, cochez la case **Appliquer modelage** dans le volet Propriétés.
- Si vous ne modifiez pas le modelage, cliquez sur le modelage avec le bouton droit de la souris dans le volet Résultats et décochez la case à côté d'**Appliquer**.

Vous pouvez annuler ou refaire une action en cliquant sur le bouton

pouvez annuler toutes les actions en cliquant sur le bouton .

## <span id="page-43-0"></span>**3.4.2Modifier des modelages**

Vous pouvez modifier l'étiquette du modelage dans n'importe quel état, mais pour modifier le modelage lui-même vous devez entrer dans son mode modification.

## **Pour modifier le texte du modelage**

- 1. Dans le volet Résultats, sélectionnez le modelage.
- 2. Dans le volet Propriétés, cliquez sur les points de suspension à droite du champ **Étiquette** et sélectionnez une étiquette prédéfinie, ou saisissez une étiquette personnalisée et appuyez sur Entrée.

Ou

- 1. Dans le volet Résultats, cliquez avec le clic droit de la souris sur le résultat et sélectionnez **Modifier**.
- 2. Sélectionnez une étiquette prédéfinie ou tapez une étiquette personnalisée et appuyez sur Entrée.

## **Pour modifier un modelage**

- 1. Dans le volet Résultats, cliquez avec le clic droit de la souris sur le résultat et sélectionnez **Modifier**.
- 2. Suivez les instructions de la sectio[n3.4.1](#page-40-2) commençant à l'étape [3.](#page-41-0)

## <span id="page-43-1"></span>**3.4.3Suppression de modelage**

Vous pouvez supprimer n'importe quel modelage.

## **Pour supprimer un modelage**

- 1. Sélectionnez le modelage dans la liste de **Modelages** dans le volet Résultats.
- 2. Appuyez sur Supprimer sur votre clavier ou cliquez avec le clic droit de la souris et sélectionnez **Supprimer**.

Cela supprime le modelage.

# <span id="page-44-0"></span>**3.5 Reformatage**

Vous pouvez créer un nouveau volume basé sur l'échantillonnage du volume existant lors de toute transformation d'affinage, telle que l'échelonnage, la rotation, ou la traduction, réalisée par le biais de l'interface utilisateur 3D View. Vous pouvez également créer un nouveau volume basé sur un échantillonnage radial du volume existant.

# <span id="page-44-1"></span>**3.5.1Reformatage de pile**

Un reformatage de pile est un échantillon du volume existant au niveau de la traduction, de la rotation et du zoom actuellement affichés dans l'affichage en double oblique. L'échantillonnage est stocké sous la forme d'une série de coupes. L'espacement d'échantillonnage est défini comme une propriété du reformatage.

![](_page_44_Picture_6.jpeg)

Vous pouvez modifier les propriétés par défaut en sélectionnant **et les les options > Résultats > Reformatage**.

Les reformatages de piles peuvent être sauvegardés au format DICOM et rouverts dans 3D View. Les reformatages de pile peuvent également être sauvegardés sous la forme d'une vidéo au format AVI. Les vidéos doivent être ouvertes avec une visionneuse compatible.

## **3.5.1.1Création de reformatages de pile**

Vous pouvez vouloir orienter le volume avant d'effectuer un reformatage de pile. Les reformatages de pile sont listés dans le volet Résultats.

## **Pour créer un reformatage de pile**

- 1. Cliquez sur **EEE** dans la barre d'outils, ou sur **de la partie de la partie de la** et sur **Compas > Reformatage** dans le menu.
- 2. Cliquez dans la fenêtre d'affichage qui est coplanaire avec la première coupe.

Des graphiques de calque apparaissent qui indiquent la géométrie initiale de la pile.

La fenêtre d'affichage en bas à droite passe en affichage Pile et affiche les coupes reformatées.

- 3. Dans le volet Propriétés, cliquez sur les points de suspension à droite du champ **Étiquette** et sélectionnez une étiquette prédéfinie, ou saisissez une étiquette personnalisée et appuyez sur Entrée.
- 4. Ajustez d'autres propriétés si nécessaire (voir les sections [3.5.1.2](#page-45-0) et [3.5.1.3\)](#page-47-0). Vous pouvez également positionner les graphiques de calque avec la souris, ou modifier la taille en utilisant les poignées circulaires. La coupe actuellement affichée dans l'affichage Pile est mise à jour pour chaque modification.
- 5. Cliquer sur **Terminer** dans le volet Propriétés. Les coupes restantes sont calculées pour l'affichage Pile.

## <span id="page-45-0"></span>**3.5.1.2Graphiques interactifs de reformatage de pile**

Lorsqu'un reformatage de pile est actif, vous pouvez manipuler les graphiques interactifs de plusieurs manières.

Lorsque le curseur de pointage de la souris  $\mathbb{Q}$  est visible, vous pouvez traduire le volume dans n'importe quelle fenêtre d'affichage en double-oblique.

![](_page_45_Picture_14.jpeg)

Vous pouvez ajuster la taille de chaque coupe sur l'affichage du haut avec les poignées circulaires.

![](_page_46_Picture_2.jpeg)

Vous pouvez ajuster le nombre de coupes sur l'affichage du haut avec les poignées circulaires.

![](_page_46_Figure_4.jpeg)

Vous pouvez faire défiler l'ensemble de coupes actuel en utilisant la molette de la souris dans l'affichage Pile dans la fenêtre d'affichage en bas à droite. La position de la coupe est indiquée par les lignes et les indices jaunes dans les affichages en double oblique de l'affichage latéral.

![](_page_46_Picture_6.jpeg)

## <span id="page-47-0"></span>**3.5.1.3 Propriétés de reformatage de pile**

Vous pouvez modifier les propriétés d'un reformatage de pile lorsque vous le créez, ou par la suite en cliquant sur le reformatage de pile dans le volet Résultats et en sélectionnant **Modifier**.

![](_page_47_Picture_131.jpeg)

![](_page_47_Picture_132.jpeg)

applications, les images sauvegardées avec un champ de vision non carré sont complétées pour produire une image carrée.

**Afficher le graphisme** : Affiche lorsqu'il est coché le calque des graphiques dans l'Affichage d'image.

**Appliquer à tous les points temporels** : Lorsqu'il est coché le reformatage est appliqué pour tous les points temporels.

## **3.5.1.4 Modification de reformatages de pile**

Vous pouvez modifier les propriétés d'un reformatage de pile après l'avoir créé.

#### **Pour modifier un reformatage de pile**

- 1. Cliquez avec le bouton droit de la souris sur le reformatage de pile dans le volet Résultats et sélectionnez **Modifier**.
- 2. Modifiez les Propriétés comme nécessaire dans le volet Propriétés.

Ou

Cliquez sur les graphiques interactifs dans l'affichage en double oblique.

3. Cliquez sur **Terminer** dans le volet Propriétés. Les coupes restantes sont calculées pour l'affichage Pile.

## **3.5.1.5 Suppression de reformatages de pile**

Vous pouvez supprimer n'importe quel reformatage de pile qui a été créé.

#### **Pour supprimer un reformatage de pile**

- 1. Sélectionnez un reformatage de pile dans la liste de Reformatages dans le volet Résultats.
- 2. Appuyez sur Supprimer sur votre clavier ou cliquez avec le clic droit de la souris et sélectionnez **Supprimer**.

Cela supprime le reformatage de pile.

## <span id="page-48-0"></span>**3.5.2Reformatage radial**

Un reformatage radial est un échantillon radial au niveau de la traduction, de la rotation et du zoom actuellement affichés dans l'affichage en double oblique. L'échantillonnage est stocké sous la forme de coupes séparées de manière radiale. L'espacement d'échantillonnage est défini comme une propriété du reformatage.

![](_page_49_Picture_1.jpeg)

Vous pouvez modifier les propriétés par défaut en sélectionnant **et les les options > Résultats > Reformatage radial**.

Les reformatages radiaux peuvent être exportés au format DICOM ou sous la forme d'une vidéo au format AVI, mais aucun ne peut être rouvert dans3D View. Les vidéos doivent être ouvertes avec une visionneuse compatible.

## **3.5.2.1Création de reformatages radiaux**

Vous pouvez vouloir orienter le volume avant d'effectuer un reformatage radial. Les reformatages radiaux sont listés dans le volet Résultats.

### **Pour créer un reformatage radial**

- 1. Cliquez sur **dans la barre d'outils, ou sélectionnez** et Compas > Reformatage-**Radial** dans le menu.
- 2. Cliquez dans la fenêtre d'affichage dans laquelle vous voulez voir la coupe du rayon radial.

Des graphiques de calque apparaissent qui indiquent la géométrie initiale du reformatage.

La fenêtre d'affichage en bas à droite passe en affichage Pile et affiche les coupes reformatées.

- 3. Dans le volet Propriétés, cliquez sur les points de suspension à droite du champ **Étiquette** et sélectionnez une étiquette prédéfinie, ou saisissez une étiquette personnalisée et appuyez sur Entrée.
- 4. Ajustez d'autres propriétés si nécessaire (voir les sections [3.5.2.2](#page-50-0) et [3.5.2.3\)](#page-51-0). Vous pouvez également positionner les graphiques de calque avec la souris, ou modifier la taille en utilisant les poignées circulaires. La coupe actuellement affichée dans l'affichage Pile est mise à jour pour chaque modification.
- 5. Cliquez sur **Terminer** dans le volet Propriétés. Les coupes restantes sont calculées pour l'affichage Pile.

## <span id="page-50-0"></span>**3.5.2.2Graphiques interactifs de reformatage radial**

Lorsqu'un reformatage radial est actif, vous pouvez manipuler les graphiques interactifs de plusieurs manières.

Lorsque le curseur de pointage de la souris  $\overline{w}$  est visible, vous pouvez traduire le volume dans n'importe quelle fenêtre d'affichage en double-oblique.

![](_page_50_Picture_7.jpeg)

Vous pouvez ajuster la taille d'une coupe sur l'affichage du haut avec les poignées circulaires.

![](_page_50_Figure_9.jpeg)

Vous pouvez faire défiler l'ensemble de coupes actuel en utilisant la molette de la souris dans l'affichage en double oblique ou Pile dans la fenêtre d'affichage en bas à droite. La position de la coupe est indiquée par les lignes et l'index jaunes dans l'affichage en double oblique radial.

![](_page_51_Picture_2.jpeg)

## <span id="page-51-0"></span>**3.5.2.3 Propriétés de reformatage radial**

Vous pouvez modifier les propriétés d'un reformatage radial lorsque vous le créez, ou par la suite en cliquant sur le reformatage radial dans le volet Résultats et en sélectionnant **Modifier**.

![](_page_51_Picture_82.jpeg)

![](_page_51_Picture_83.jpeg)

![](_page_52_Picture_200.jpeg)

## **3.5.2.4 Modifier les reformatages radiaux**

Vous pouvez modifier les propriétés d'un reformatage radial après l'avoir créé.

## **Pour modifier un reformatage radial**

- 1. Cliquez avec le bouton droit de la souris sur le reformatage radial dans le volet Résultats et sélectionnez **Modifier**.
- 2. Modifiez les Propriétés comme nécessaire dans le volet Propriétés.

Ou

Cliquez sur les graphiques interactifs dans l'affichage en double oblique.

3. Cliquez sur **Terminer** dans le volet Propriétés. Les coupes restantes sont calculées pour l'affichage Pile.

## <span id="page-52-0"></span>**3.5.2.5 Suppression de reformatages radiaux**

Vous pouvez supprimer n'importe quel reformatage radial qui a été créé.

## **Pour supprimer un reformatage radial**

- 1. Sélectionnez un reformatage radial dans la liste de Reformatages dans le volet Résultats.
- 2. Appuyez sur Supprimer sur votre clavier ou cliquez avec le clic droit de la souris et sélectionnez **Supprimer**.

Cela supprime le reformatage radial.

# <span id="page-53-0"></span>**3.6 Reformatages planaires incurvés**

Vous pouvez créer un reformatage planaire (CPR -curved planar reformat) incurvé en utilisant un ensemble de points d'interactions sur lesquels vous cliquez sur les fenêtres d'affichage oblique. Cela aide à visualiser les structures vasculaires le long de leur trajectoire. Plusieurs reformatages peuvent être créés pour représenter et visualiser plusieurs vaisseaux.

L'étiquette de texte par défaut pour chaque procédure peut être modifié en sélectionnant **Options > Accrochages > CPR.**

## <span id="page-53-1"></span>**3.6.1Création de reformatages planaires incurvés**

Les reformatages planaires incurvés sont dérivés en utilisant un ensemble de points d'interaction en 3D sur lesquels l'utilisateur clique. Comme ces reformatages sont habituellement créés pour un vaisseau, choisissez un vaisseau qui vous intéresse dont l'anatomie doit être étudiée.

![](_page_53_Picture_6.jpeg)

## **Pour créer une ligne de trajectoire le long du vaisseau**

1. Cliquez sur (symbole) dans la barre d'outils, ou sélectionnez **Procédures > CPR** dans le menu.

![](_page_54_Picture_1.jpeg)

- 2. Vous pouvez utiliser l'une des deux techniques ci-dessous ou entrer en mode création (curseur de souris réticule) :
	- Dans le volet Propriétés, cliquez sur **Set A Point**, L'apparence du bouton changera, indiquant le mode création.
	- Ou

.

Maintenez la touche « C » appuyée. Observez le changement de l'aspect de set A Point

Vous pouvez commencer à tracer un vaisseau en cliquant sur n'importe quelle fenêtre d'affichage oblique. Une fois que vous avez cliqué sur un minimum de 4 points d'interaction, une ligne de trajectoire verte connectant les points est visible dans les fenêtres d'affichage.

 $\mathbf 0$ Une ligne d'affichage est visible si vous avez cliqué sur un minimum de 4 points d'interaction. La ligne de trajectoire (ou une partie de celle-ci) est affichée en fonction du plan de l'image dessinée.

#### **Pour modifier ou supprimer un point d'interaction existant**

- 1. Vous pouvez faire glisser un point d'interaction existant vers un emplacement différent. La ligne de trajectoire est automatiquement actualisée pendant que vous le faites.
- 2. Vous pouvez enlever un point d'interaction existant avec un clic droit sur le point.

#### **Pour ajouter un point d'interaction intermédiaire le long de la trajectoire**

1. Passez votre curseur de souris au-dessus de la ligne de trajectoire. Une fois que vous avez atteint l'emplacement privilégié, cliquez sur la balle de repère (verte) indiquant la position du nouveau point.

![](_page_54_Picture_13.jpeg)

 $\Theta$  Par défaut un nouveau point d'interaction est toujours ajouté à la fin de la liste. Pour ajouter des points d'interaction intermédiaires, la ligne de trajectoire *doit* être visible dans la fenêtre d'affichage.

## **3.6.1.1 Fenêtre d'affichage CPR**

Vous pouvez visualiser l'image CPR étirée dans la fenêtre d'affichage verticale. L'image est affichée une fois que la ligne de trajectoire est visible dans les fenêtres d'affichage oblique. Cette fenêtre d'affichage fournit toutes les fonctionnalités de base, comme le panoramique, le zoom et les modifications de largeur de fenêtre/de niveau de fenêtre.

## **Pour faire tourner le vaisseau**

- 1. Choisissez l'outil  $\Box$  dans la barre d'outils.
- 2. Tout en maintenant le bouton gauche de la souris appuyé, déplacez le curseur à l'horizontale le long de la fenêtre d'affichage.

![](_page_55_Picture_7.jpeg)

Cette fenêtre d'affichage **ne permet pas** les mesures.

## **3.6.1.2Naviguer le long du calque de la ligne de trajectoire**

Vous pouvez visualiser de manière axiale les contours du vaisseau à n'importe quel endroit le long de celui-ci en utilisant un outil de repère de position fixé au calque de la ligne de trajectoire (vert). À un endroit donné le long de la ligne de trajectoire, l'orientation et la position en 3D de la ligne de trajectoire peuvent être établies et utilisées pour visualiser le vaisseau sur les fenêtres d'affichage oblique.

![](_page_56_Picture_1.jpeg)

## **Pour obtenir l'affichage axial du vaisseau dans les fenêtres d'affichage oblique**

- 1. Dans le volet Propriétés, activez/désactivez les options suivantes sur la base de leurs
	- résultats respectifs :<br>a. Si « Synchronize Position est coché, la position du réticule sur les fenêtres d'affichage sera réinitialisée pour la position actuelle de l'outil de marquage dans la fenêtre CPR.
	- b. Si V Synchronize Orientation est coché, l'orientation de l'image suit l'orientation de la ligne de trajectoire.
	- c. Si v Auto-Center Oblique View est coché, les affichages obliques sont auto-centrés.
- 2. Faites glisser l'outil de marquage de trajectoire le long du calque de la ligne de trajectoire jusqu'à un emplacement qui vous intéresse.

Les options d'orientation et d'auto-centrage ne sont pas disponibles si la synchronisation de position est **désactivée**.

## <span id="page-56-0"></span>**3.6.2Modifier des CPR**

Vous pouvez modifier l'étiquette CPR dans n'importe quel état, mais pour modifier le CPR créé luimême vous devez entrer dans son mode modification.

## **Pour modifier le texte CPR**

- 1. Dans le volet Résultats, sélectionnez le CPR.
- 2. Dans le volet Propriétés, saisissez une étiquette personnalisée et appuyez sur Entrée.

Ou

- 1. Dans le volet Résultats, cliquez avec le clic droit de la souris sur les résultats et sélectionnez **Modifier**.
- 2. Saisissez une étiquette personnalisée et appuyez sur Entrée.

#### **Pour modifier un CPR**

1. Dans le volet Résultats, cliquez avec le clic droit de la souris sur le résultat et sélectionnez **Modifier**.

Saisissez une étiquette personnalisée et appuyez sur Entrée.

# <span id="page-57-0"></span>**3.6.3Supprimer des CPR**

### **Pour supprimer un CPR**

- 1. Sélectionnez un CPR dans la liste **Procédures CPR** dans le volet Résultats.
- 2. Appuyez sur Supprimer sur votre clavier ou cliquez avec le clic droit de la souris et sélectionnez **Supprimer**.

<span id="page-57-1"></span>Cela supprimera le reformatage planaire incurvé.

# **3.7 Exporter les résultats**

Vous pouvez exporter des clichés et des reformatages. Ce chapitre couvre l'exportation de ces résultats vers le système de fichiers.

## <span id="page-57-2"></span>**3.7.1Exporter des résultats vers le système de fichiers**

Vous pouvez sauvegarder des clichés et des reformatages vers un emplacement de votre système ou réseau. Pour les clichés, les formats de fichier parmi lesquels vous pouvez choisir sont BMP, DICOM, JPEG, et PNG. Pour les reformatages, les formats de fichier parmi lesquels vous pouvez choisir sont DICOM et AVI.

## **Pour sauvegarder un cliché dans le système de fichiers**

1. Dans le volet Résultats, cliquez avec le clic droit de la souris sur un cliché et sélectionnez **Exporter vers….**

Cela ouvre la fenêtre de dialogue Exportation.

- 2. Choisissez l'endroit où vous voulez sauvegarder le cliché.
- 3. Saisissez un nom pour le fichier dans le champ **Nom de fichier**.
- 4. Sélectionnez le type de fichier (BMP, DICOM, JPEG, ou PNG) dans la liste déroulante **Sauvegarder comme type**.
- 5. Cliquez sur **Sauvegarder**.

Vous pouvez changer l'emplacement par défaut vers lequel les fichiers sont sauvegardés

en sélectionnant et en choisissant **Options > Général > Chemin d'exportation**.

## **Pour exporter un reformatage vers le système de fichier**

1. Dans le volet Résultats, cliquez avec le clic droit de la souris sur un reformatage et sélectionnez **Exporter vers….**

Cela ouvre la fenêtre de dialogue Exportation.

- 2. Choisissez l'emplacement où vous voulez exporter le reformatage.
- 3. Saisissez un nom de base pour les fichiers dans le champ **Nom de fichier**.

Pour un type de fichier DICOM, il s'agit d'un nom de base auquel est ajouté un numéro par fichier DICOM.

- 4. Sélectionnez le type de fichier dans la liste déroulante **Sauvegarder comme type**.
	- DICOM : Le volume est sauvegardé comme DICOM.
	- AVI pile : Exporte toutes les coupes reformatées dans le point temporel actif.
	- AVI résolu dans le temps : Exporte la coupe centrale de tous les points temporels.
- 5. Cliquez sur **Sauvegarder**.

Vous pouvez changer l'emplacement par défaut vers lequel les fichiers sont sauvegardés

en sélectionnant et en choisissant **Options > Général > Chemin d'exportation**. Vous pouvez également choisir de créer automatiquement un sous-dossier.

## **Pour envoyer un reformatage à l'explorateur de patients de Medis Suite**

1. Dans le volet Résultats, cliquez avec le bouton droit de la souris sur un reformatage et sélectionnez **Envoyer à Medis Suite….**

Le reformatage est stocké dans DICOM et visible dans l'explorateur de patients qui se trouve dans Medis Suite.

## <span id="page-58-0"></span>**3.7.2Terminer et sauvegarder la session**

Lorsque vous avez terminé avec 3D View, appuyez sur le bouton de sauvegarde de session dans Medis Suite si vous choisissez de sauvegarder des résultats.

Pour une description détaillée à l'arrêt d'une session Medis Suite, référez-vous au guide de démarrage rapide/manuel d'utilisation de Medis Suite.

# Précision des mesures

<span id="page-59-0"></span>Les mesures 3D View ne sont pas destinées à des fins cliniques spécifique et il n'y a donc pas de validation clinique, à l'exception des calculs de longueur et de mesure d'aire, qui sont validés sur la base des tailles de pixel.

Dans 3D View toutes les mesures proviennent de calculs effectués sur les images DICOM chargées.

La précision des mesures et calculs dépasse celle des résultats affichés d'au moins un décimal.

En pratique, l'image est le facteur limitant la précision des mesures. Des facteurs limitatifs, tels que la résolution de l'image à la fois spatiale et basée sur le temps, le bruit de l'image, l'inhomogénéicité du champ magnétique et le patient déterminent la précision de toute mesure donnée.

![](_page_59_Picture_127.jpeg)

# Dépannage

#### <span id="page-60-0"></span>**Erreur de licence flottante après un accident du logiciel**

Dans une configuration de licence flottante, les licences reviendront au serveur de licence lorsque 3D View est fermé. En cas d'accident du logiciel 3D View, les licences ne reviendront pas et resteront verrouillées sur le serveur de licence. Le redémarrage 3D View donnera un avertissement selon lequel les licences ne sont pas disponibles.

Pour résoudre ce problème, vous devez attendre au maximum 2 minutes avant de pouvoir redémarrer le logiciel. Le serveur de licence vérifie toutes les 2 minutes si les licences revendiquées sont toujours utilisées sur le poste du client. Si les licences ne sont pas utilisées, le serveur de licences libérera les licences.

#### **Date d'expiration non mise à jour après l'installation d'une licence sans date d'expiration**

Lorsque vous installez une licence temporelle avec le gestionnaire de licence CMS une date d'expiration sera donnée à la licence. Vous pouvez voir cette date d'expiration dans **Voir les licences disponibles…** dans le gestionnaire de licence CMS. Lorsque vous installez une licence sans date d'expiration après avoir installé la licence temporelle la date d'expiration n'est pas mise à jour.

Pour voir la date d'expiration correcte de vos licences vous devez supprimer la licence expirant avant d'installer la licence sans date d'expiration. Vous pouvez le faire en suivant les étapes suivantes :

- Démarrez le gestionnaire de licence CMS (cliquez sur **Démarrer > Tous les programmes > Outils système Medis > Gestionnaire de licence CMS 2.5**)
- Cliquez sur **Avancé…**
- Cliquer sur **Supprimer des licences…**
- Sélectionnez toutes les licences expirant
- Cliquez sur **Supprimer**
- Cliquer sur **Fermer**
- Cliquer sur **Fermer**
- Cliquer sur **Installer une licence additionnelle…**
- Naviguez vers le fichier de licences avec la licence sans date d'expiration
- Assurez-vous que toutes les licences soient sélectionnées
- Cliquez sur **Installer**
- Cliquer sur **Fermer**

Vous pouvez maintenant voir les licences avec leur date d'expiration adéquate dans **Voir les licences disponibles…**

#### **Les images MIP et 3DVR sont noires**

Certains adaptateurs graphiques montrent une incompatibilité avec 3D View en n'affichant pas les images de miniature MIP, 3DVR et de table de recherche. (Si seules les miniatures 3DVR et LUT sont noire, voir ci-dessous). Dans de nombreux cas cela s'accompagne également d'erreurs liées à VTK dans le CMS Monitor. Cela peut être résolu en demandant à un administrateur système de mettre à jour le pilote d'adaptation des graphiques. Sinon un fonctionnement de 3D View en utilisant uniquement les affichages en double oblique (DOV)

est toujours possible en désactivant d'option dans > **Options > Accrochages > DoubleOblique > Activer rendu matériel**.

#### **L'image 3DVR est noire**

Certains adaptateurs graphiques montrent une incompatibilité avec 3D View en n'affichant pas les images de miniature 3DVR et LUT bien que le MIP soit affiché. Cela peut être résolu

dans de nombreux cas en désactivant l'option > **Options > Accrochages > DoubleOblique > Activer ombrage matériel**.

#### **« Rendu matériel désactivé » s'affiche sur l'affichage MIP/3DVR**

Si l'option dans > **Options > Accrochages > DoubleOblique > Activer rendu matériel** est décochée, les miniatures MIP, 3DVR et LUT ne seront pas générées.

#### **Une table de recherche personnalisée n'est pas sauvegardée comme prévu**

Il peut arriver que votre table de recherche personnalisée ne soit pas sauvegardée comme prévu, en particulier si vous déplacez le premier ou le dernier point dans la table de recherche ; veuillez toutefois noter qu'il s'agit d'un comportement prévu. La table de recherche est affichée dans l'éditeur de LUT sur la base des paramètres de **fenêtre** et de **niveau** définis dans l'ensemble de données.

#### **Les commandes de menu ou les boutons de barre d'outil sont désactivés**

Les commandes du menu ou les boutons de barre d'outil peuvent être grisés lorsque vous effectuez une procédure, telle qu'un reformatage radial. Vous pouvez les rendre à nouveau actives en annulant ou en terminant la procédure.

#### **La largeur et le niveau de fenêtre ne sont pas appliqués**

Des valeurs de largeur et de niveau de fenêtre différentes sont maintenues pour l'affichage en double oblique, l'affichage MIP et l'affichage 3DVR.

#### **Une annotation ou une mesure n'est pas visible**

Lorsque vous naviguez vers un autre endroit dans le volume, votre annotation ou mesure peut ne pas être affichée dans la fenêtre d'affichage en double oblique. C'est parce que le point auquel le résultat se réfère ne se trouve pas sur la coupe actuellement visible. Pour voir à nouveau votre résultat, cliquez sur le résultat avec le bouton droit de la souris dans le volet Résultats et sélectionnez **Localiser** ; ou double-cliquez sur le résultat dans le volet Résultats.

#### **Le curseur de la souris à l'intérieur d'un contour de modelage ne change pas pour l'icône de l'effaceur ou de remplissage**

Une zone de contour réduite peut ne pas fournir suffisamment de distance depuis le bord de la zone du contour pour activer l'icône de l'effaceur ou de remplissage. Dans ce cas, déplacez le curseur à l'extérieur du contour jusqu'à ce que le curseur de souris souhaité apparaisse, appuyez sur la touche MAJ, puis cliquez sur le bouton de la souris. Le fait d'appuyer sur la touche MAJ avant de cliquer effectue l'action sélectionnée dans la zone opposée, à l'intérieur plutôt qu'à l'extérieur ou à l'extérieur plutôt qu'à l'intérieur.

#### **Votre problème n'a pas été résolu dans cette section de dépannage**

Vous pourriez trouver utile d'exécuter l'outil de diagnostique du CMS Monitor (cliquez sur **Démarrage > Tous les programmes > Outils Medis System > CMS Monitor 3.5**) et consultez les messages affichés. Si les messages enregistrés ne résolvent pas votre problème, cliquez sur le bouton **Envoyer** dans le CMS Monitor pour envoyer les données pertinentes au support

technique de Medis. Vous trouverez des informations de contact additionnelles en cliquant sur **Aide > À propos**…

# Raccourcis

<span id="page-63-0"></span>Lorsque travaillez avec 3D View, vous pouvez utiliser plusieurs combinaisons de touches sur votre clavier et actions de souris pour effectuer rapidement les tâches suivantes.

![](_page_63_Picture_107.jpeg)

![](_page_64_Picture_115.jpeg)

![](_page_65_Picture_41.jpeg)